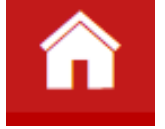

## **How to Schedule with Your Advisor**

To schedule with your advisor via OnCourse, start by logging in at [go.osu.edu/oncourse](http://buckeyes.campus.eab.com/)

Next, click the blue Schedule Appointment button on the right side of your homepage

You will then want to click on the Meet With Your Success Team option. It will be under Other Appointment Options on the right side of the page.

Select your Advisor

 $E^{Conij}$ 

## **Schedule Appointment**

## **Other Appointment Options**

**View Drop-In Times Request Appointment Time** Meet With Your Success Team Dani Anthony DA Advisor

You will then be able to select a service. Select the option that best fits the reason you want to meet with your advisor

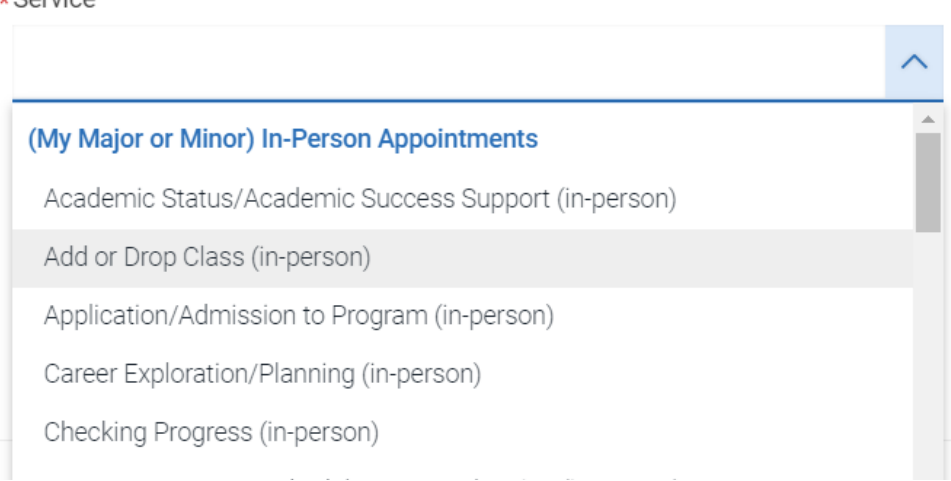

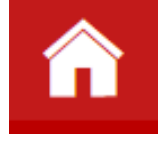

After you select a date, click Find Available Time. You will now see all the available timeslots your advisor has open. Click on the timeslot you want to schedule.

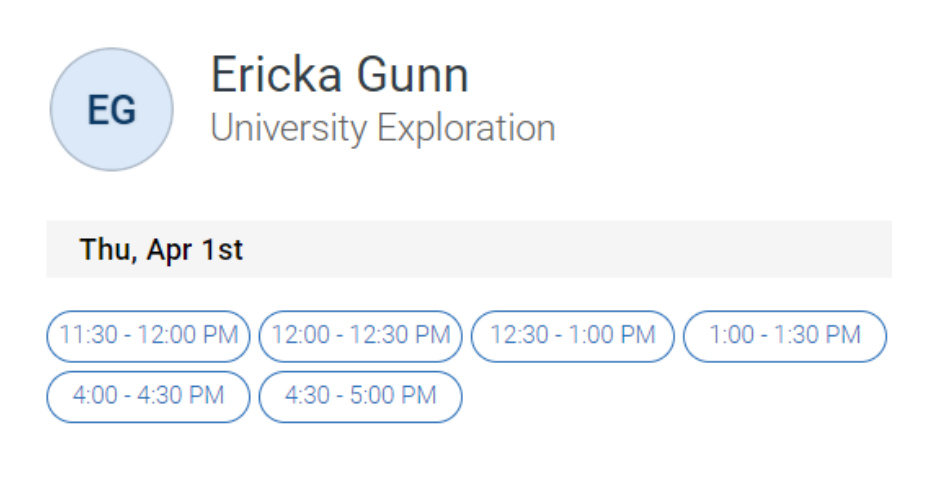

Review the options you have selected. In the comment box, include what you want to talk about and any other information your advisor should know ahead of your appointment.

If you want a text reminder 2 hours before your appointment, check the box and add your number. Click the blue Schedule button to finalize your appointment

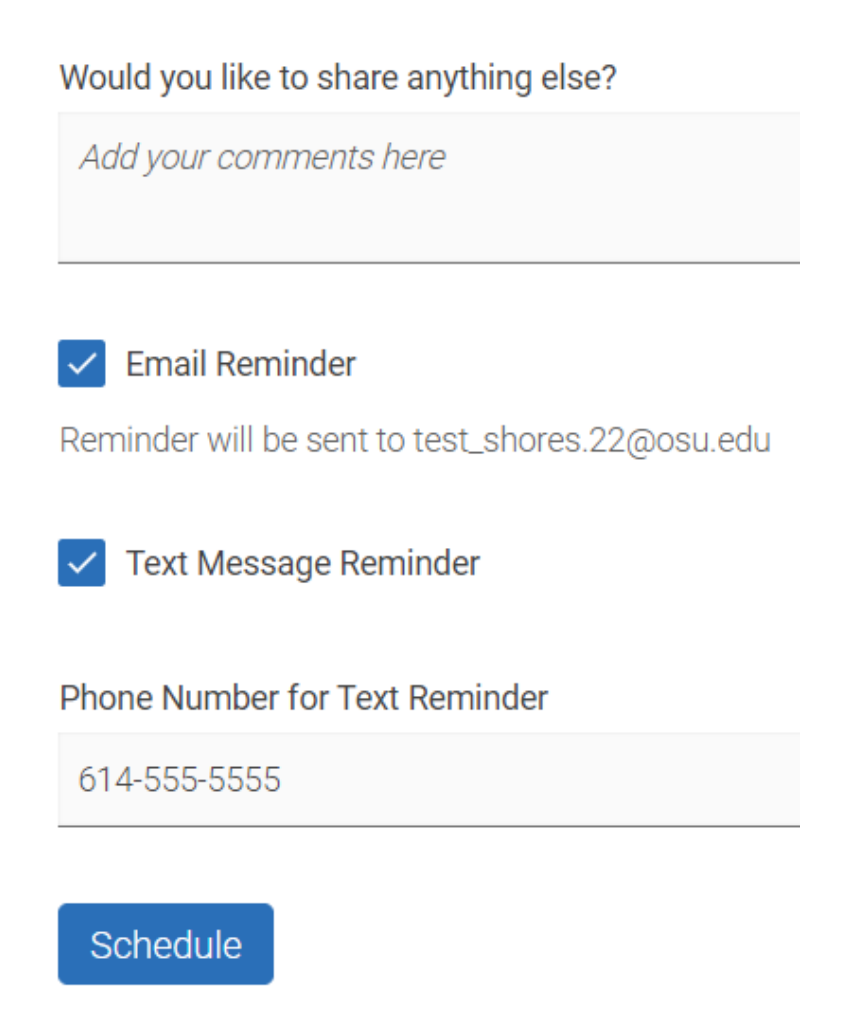

## Questions? Visit [advising.osu.edu/oncourse-students](https://advising.osu.edu/oncourse-students)